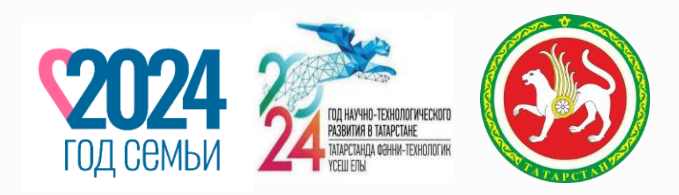

# **Формирование и применение машиночитаемой доверенности в ГИС ЕИС/ФНС России**

Заместитель начальника отдела централизованных закупок Государственного комитета Республики Татарстан по закупкам **М.Ф.Гаянов**

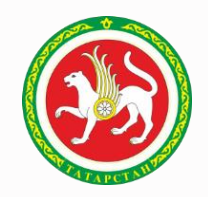

 $\equiv$ **Машиночитаемая доверенность** – Электронная доверенность (МЧД) электронный аналог бумажной доверенности, которую руководитель выдает сотруднику на подписание электронных документов или совершение действий от имени организации. Доверенность формируется в виде структурированного XML-файла, который может быть прочитан программой.

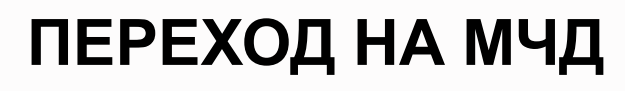

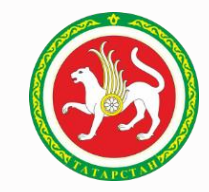

## **ПЕРЕХОДНЫЙ ПЕРИОД ДЛЯ ЗАМЕНЫ СЕРТИФИКАТОВ ЭП**

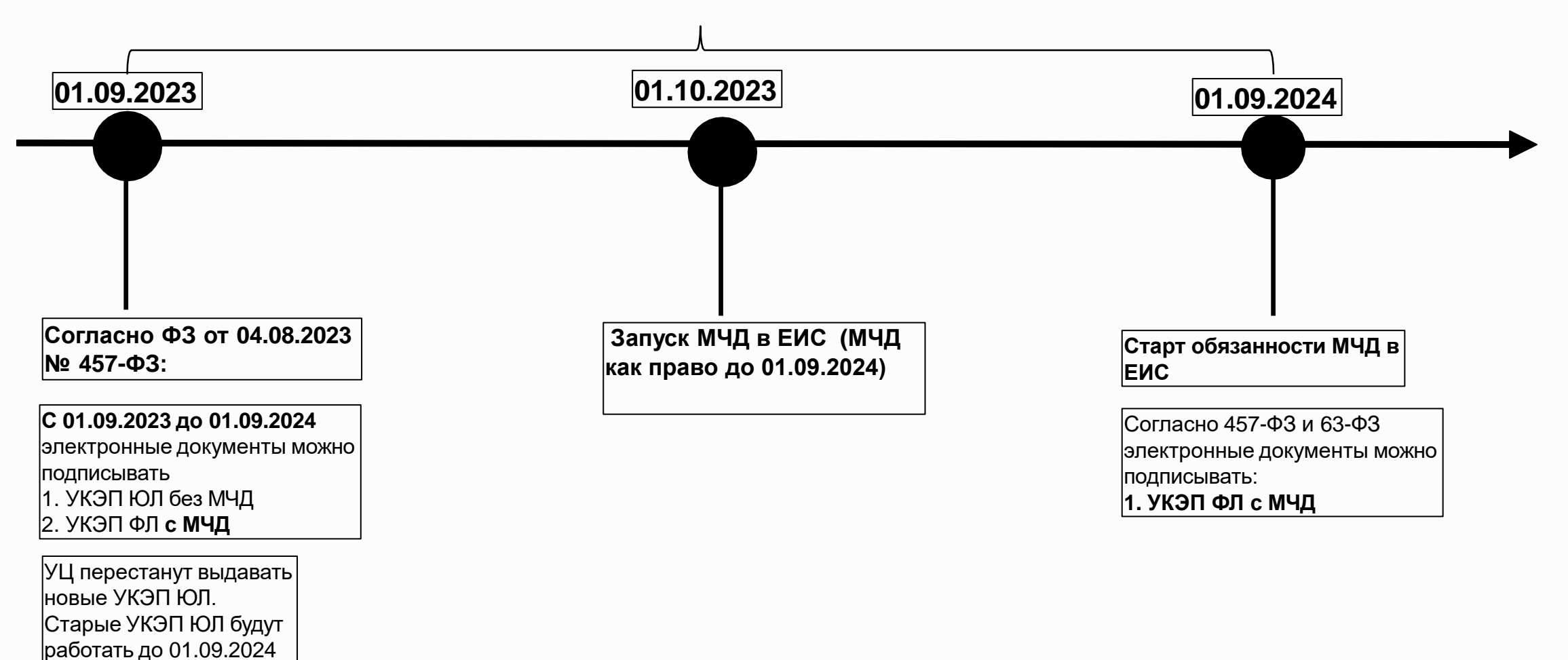

# **Приказом Министерства цифрового развития, связи и массовых коммуникаций Российской Федерации от 18.08.2021 № 857. установлены Единые требования к формам доверенностей, необходимых для использования квалифицированной электронной подписи.**

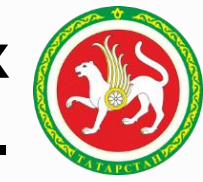

Доверенность должна содержать:

- 1) наименование документа;
- 2) сведения о доверителе;
- 3) сведения о представителе;
- 4) дату совершения доверенности;
- 5) срок действия доверенности;
- 6) перечень полномочий представителя;

7) идентификатор полномочия из классификатора полномочий;

8) идентифицирующие сведения об информационной системе, которая предоставляет техническую возможность получения информации о досрочном прекращении действия доверенности, в том числе в силу ее отмены доверителем;

9) номер доверенности;

10) усиленную квалифицированную [электронную](https://internet.garant.ru/#/document/12184522/entry/21) подпись, которой подписана доверенность;

11) возможность передоверия доверенности.

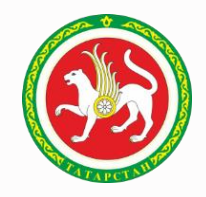

**Приказом Казначейства России от 10.12.2021 N 39н утвержден порядок регистрации в единой информационной системе в сфере закупок и порядок пользования единой информационной системой в сфере закупок.**

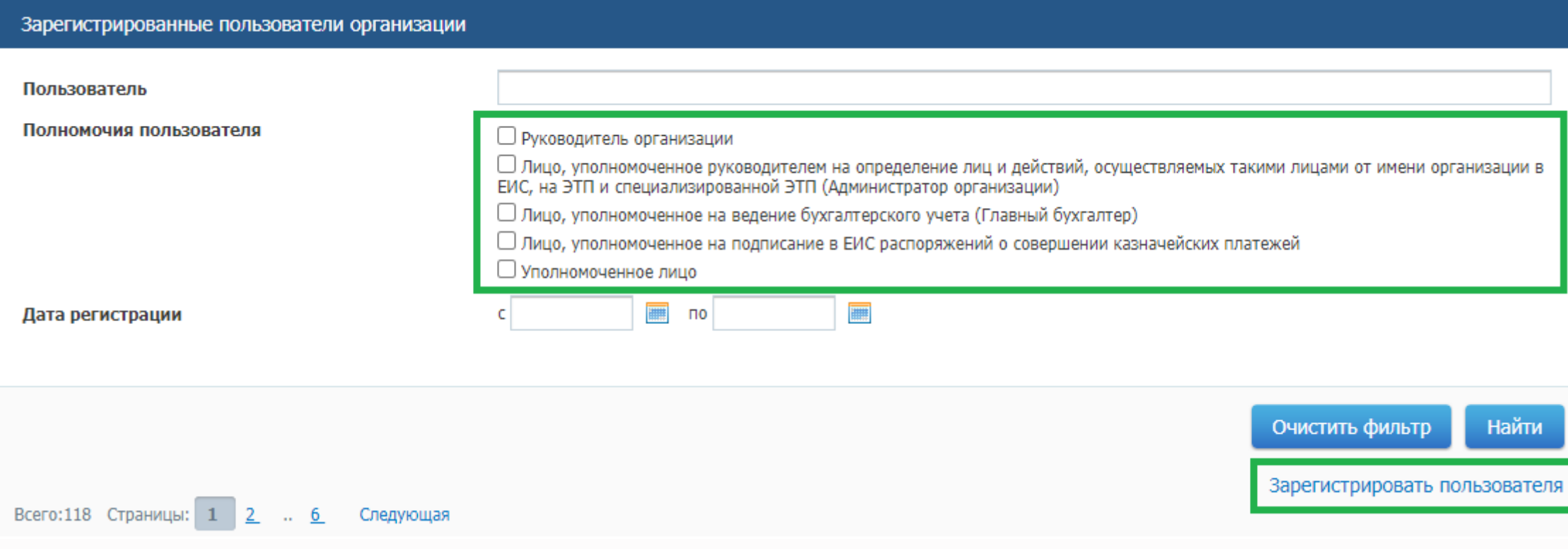

## **Настройка прав доступа для пользователя**

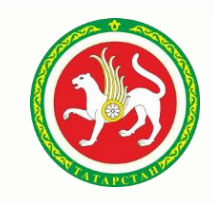

1. Осуществление входа в личный кабинет, открытие раздела «Администрирование», переход к пункту «Пользователи организации»

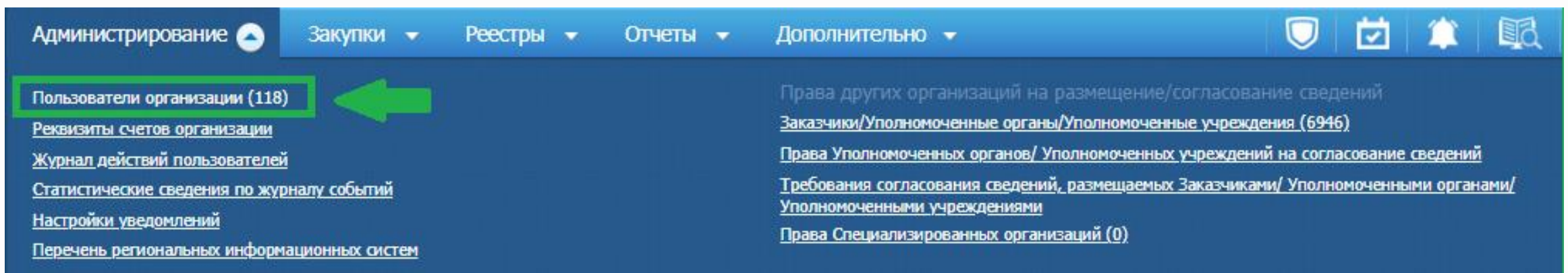

2.Выбор сотрудника организации и переход в права доступа пользователя для возможности настройки прав доступа пользователя

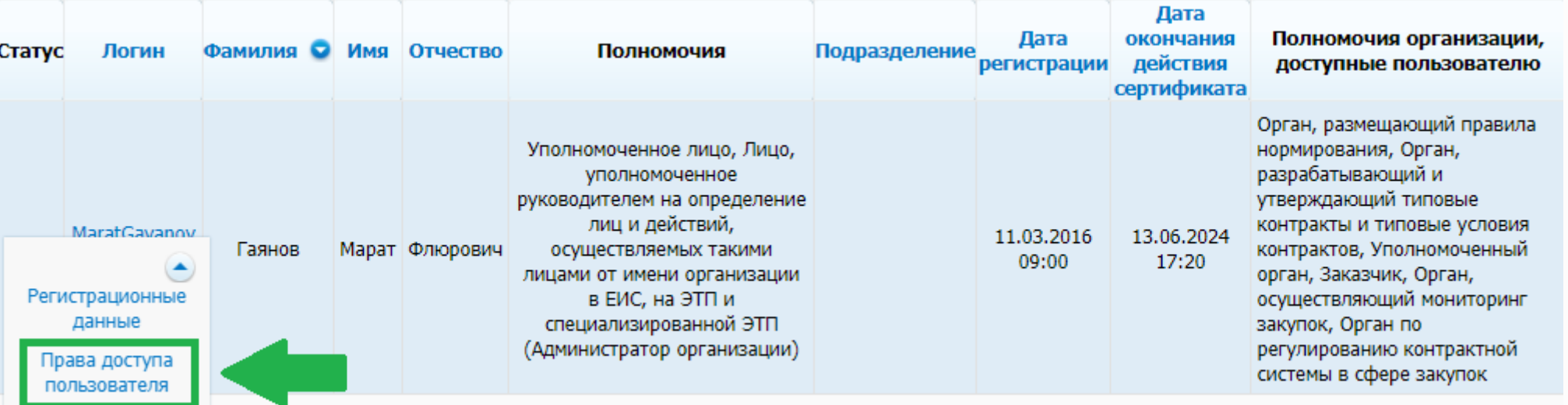

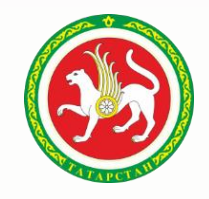

# Перечень полномочий для которых необходима выдача доверенности подсвечены иконкой <u>| •</u>

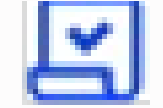

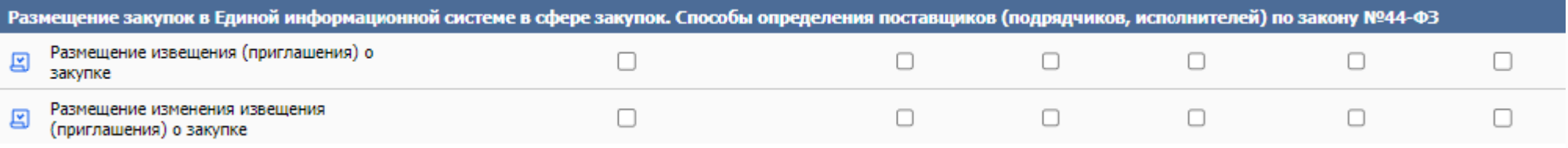

#### Работа с реестром независимых гарантий

У Подписание сведений для размещения в реестре независимых гарантий

#### Другие функции

- Просмотр реестра закупок в закрытой части
- □ Переходы между этапами определения поставщика (подрядчика, исполнителя) (в ручном режиме)
- У Подписание плана-графика закупок, изменений в план-график закупок

### Работа с реестром контрактов

- □ Создание информации о контракте
- Подписание сведений о контракте для размещения в реестре контрактов, заключенных заказчиками
	- □ Создание информации об изменении контракта
- $\boxed{c}$  Подписание сведений об изменении контракта для размещения в реестре контрактов, заключенных заказчиками.
	- □ Создание информации об исполнении (о расторжении) контракта
- Подписание сведений об исполнении (о расторжении) контракта для размещения в реестре контрактов, заключенных заказчиками.

# Перечень полномочий для которых необходима выдача доверенности подсвечены иконкой

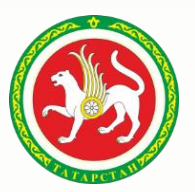

Работа с документами одностороннего отказа и претензионной переписки по результатам электронных процедур

- Формирование решения об одностороннем отказе от исполнения контракта
- | Подписание решения об одностороннем отказе от исполнения контракта
	- Формирование претензионной переписки
- Подписание претензионной переписки 図

Работа с отчетами заказчиков

- Размещение отчета об объеме закупок у субъектов малого предпринимательства, социально ориентированных некоммерческих организаций
- Размещение отчета об исполнении контракта (результатах отдельного этапа исполнения контракта) 囨
- Размещение отчета с обоснованием закупки у единственного поставщика (подрядчика, исполнителя) 囨
- Размещение отчета по мониторингу реализации крупных проектов с государственным участием
- ∩ Информация о недействительности сведений об отчете заказчика
- $\Box$ Размещение отчета об объеме закупок российских товаров

### Работа с реестром обращений в контрольный орган

- Просмотр информации об обращении
- Подписание обращения для направления в контрольный орган

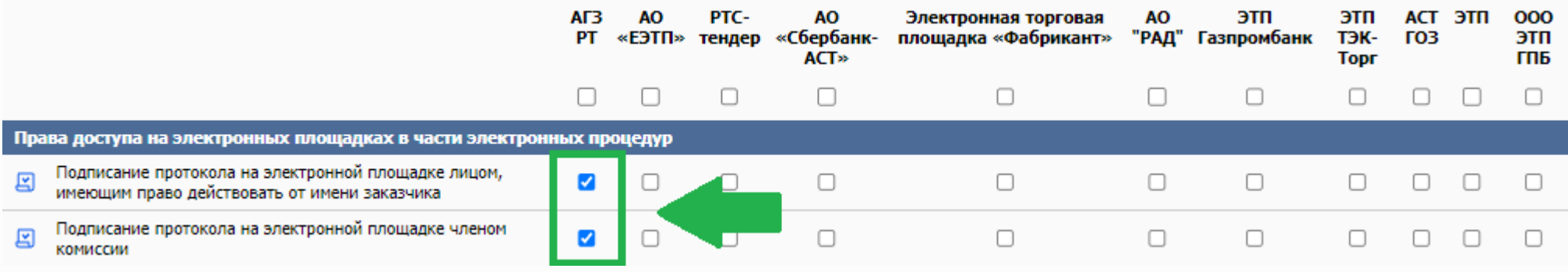

Необходимо проставить прав доступа для которых необходима выдача доверенности. Далее нажать сохранить. Права доступа, для которых не нужна доверенность отображаются без иконки.

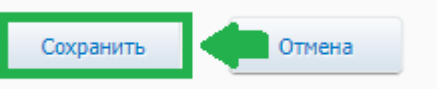

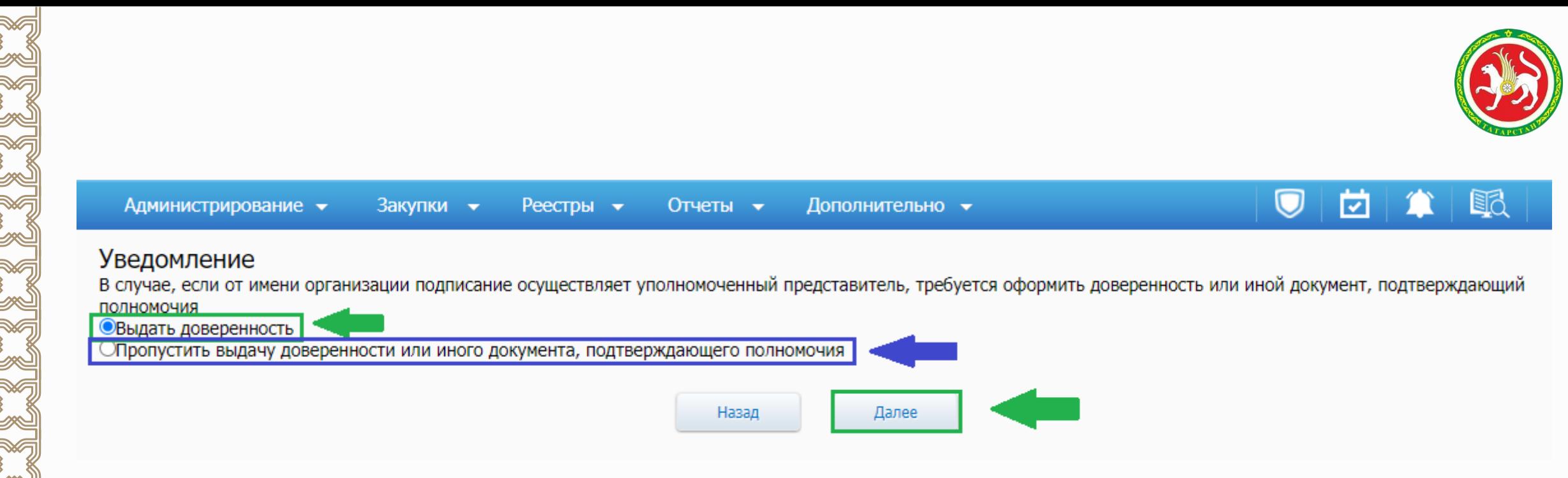

**Согласно ФЗ от 04.08.2023 № 457-ФЗ С 01.09.2023 до 01.09.2024 В переходный период (до 01.09. 2024) есть возможность «Пропустить выдачу доверенности или иного документа, подтверждающего полномочия».** 

### **Выдача доверенности**

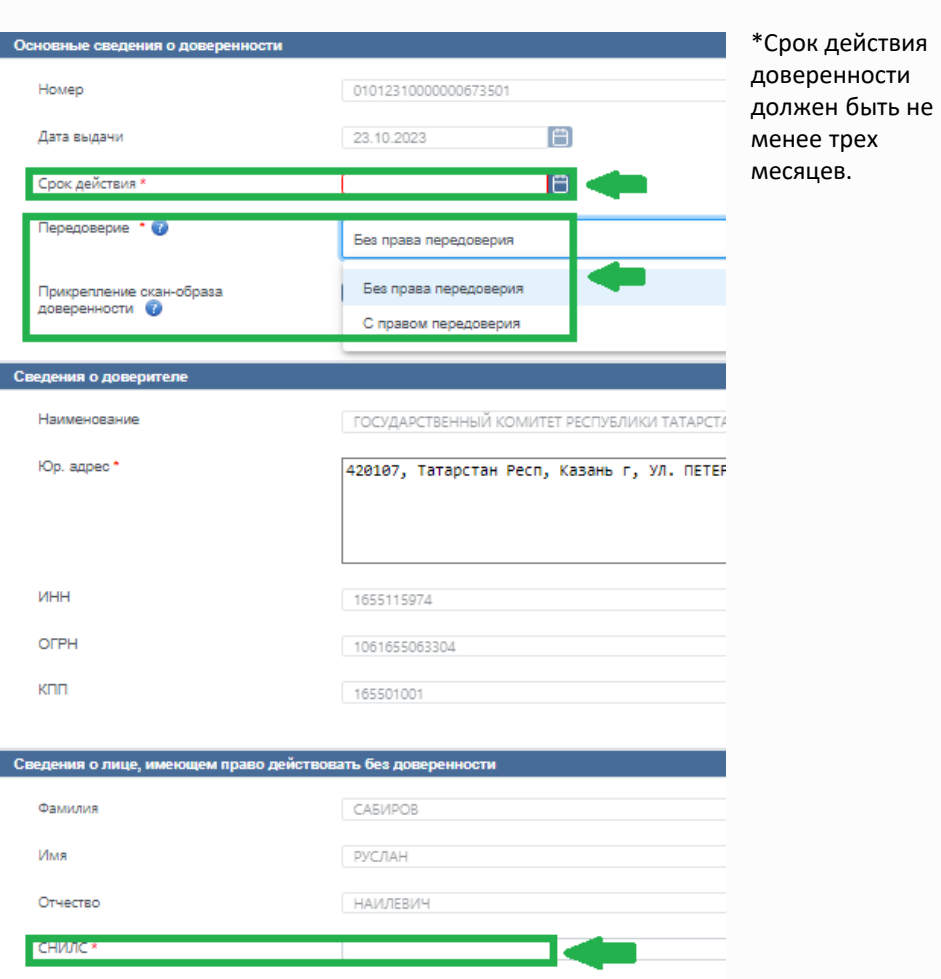

\*Для выдачи доверенности с правом передоверия необходимо наделить представителя полномочием Администратор организации

\*В соответствии с ч. 3 ст. 187 ГК ФК доверенность, выдаваемая в порядке передоверия должна быть нотариально удостоверена. В данном случае требуется приложить файл нотариальной доверенности

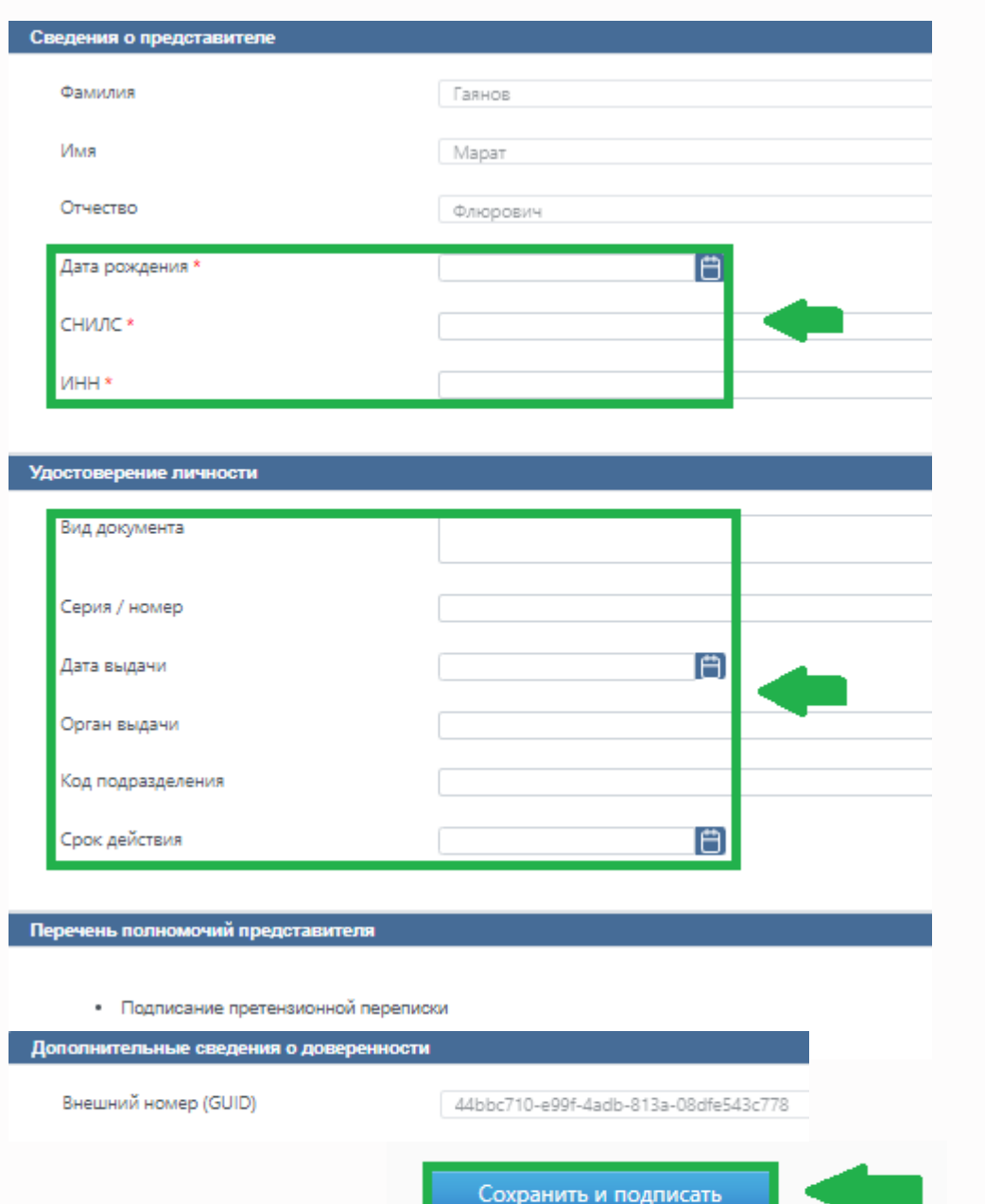

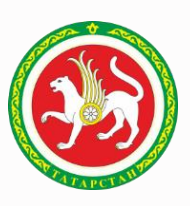

### **Подписание доверенности**

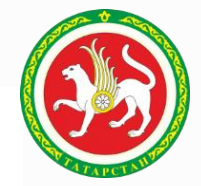

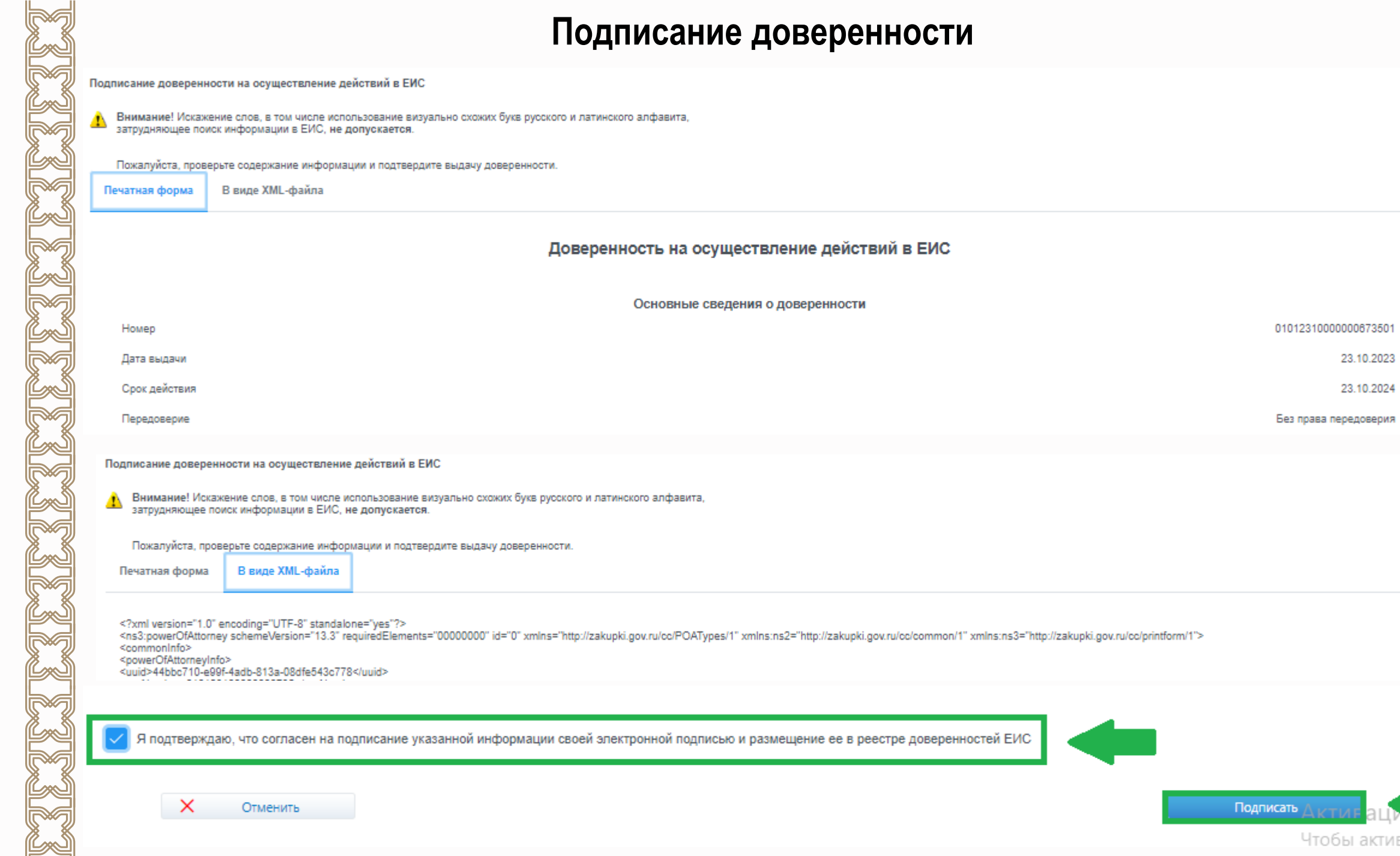

01012310000000673501

Без права передоверия

23.10.2023 23.10.2024

**11 11**

## **Просмотр доверенности**

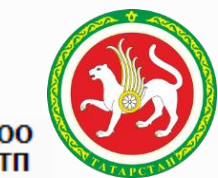

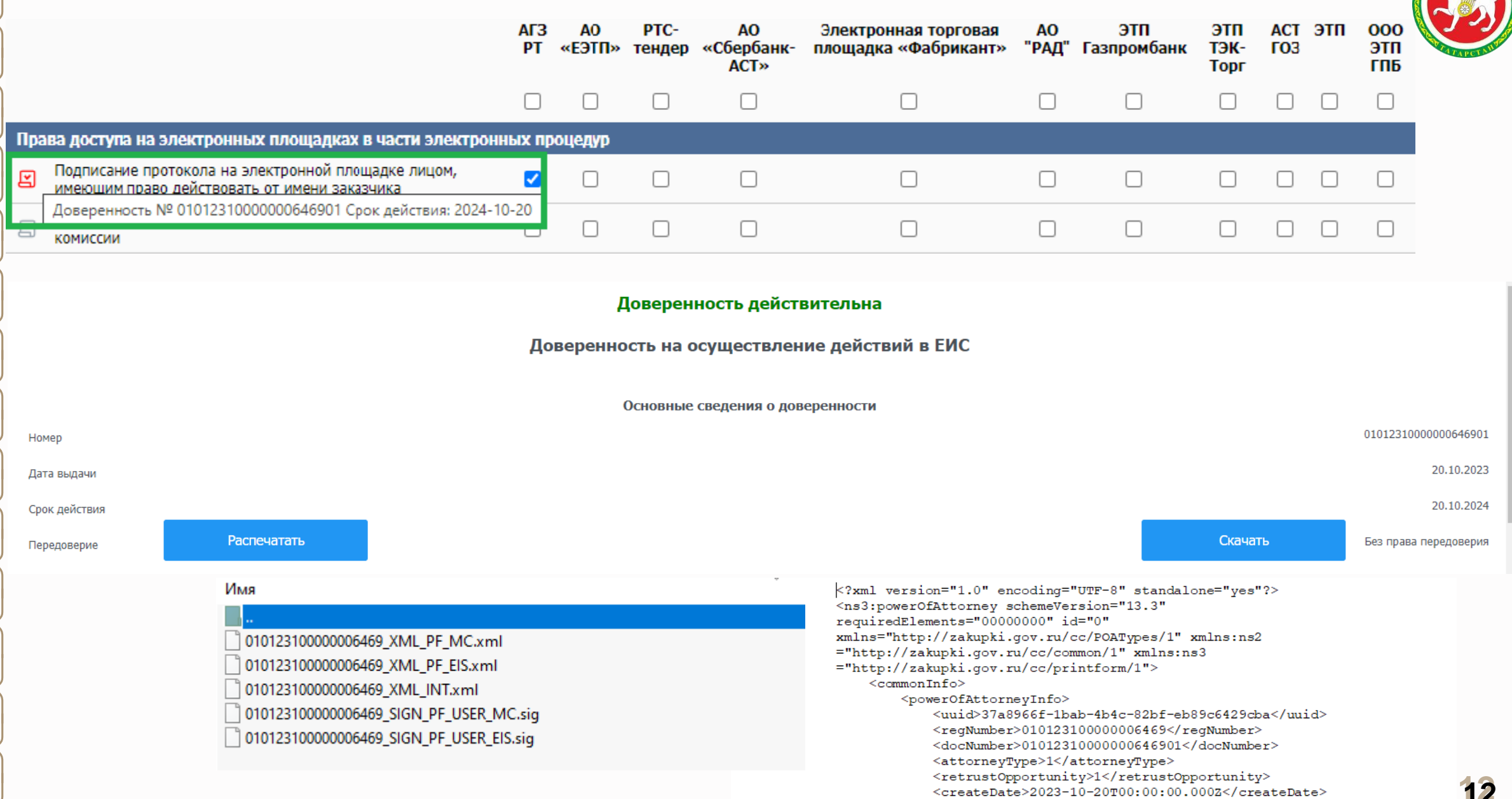

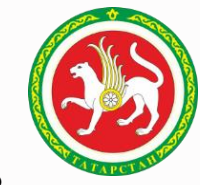

Постановлением Правительства РФ от 21 февраля 2022 г. N 223 "Об утверждении организационно-технических требований к порядку хранения, использования и отмены указанных в статьях 17 <sup>2</sup> и 17 <sup>3</sup> Федерального закона "Об электронной подписи" доверенностей " в п.9 установлены требования к порядку отмены доверенности:

**Доверитель формирует заявление об отмене доверенности** (далее - заявление) в информационной системе, осуществляющей хранение доверенности, или направляет сформированное в иной информационной системе заявление в информационную систему, осуществляющую хранение доверенности. **Форма и формат заявления**

**устанавливаются оператором информационной системы**, в которой осуществляется

| KARA<br>Портал закупок                                      | Круглосуточная служба поддержки:                                        | $8495739 - 25 - 83 \mid 8800600 - 90 - 89$                                                                                                    |      | Техническая поддержка              | В Выйти          |
|-------------------------------------------------------------|-------------------------------------------------------------------------|----------------------------------------------------------------------------------------------------|------|------------------------------------|------------------|
| ГОСУДАРСТВЕННЫЙ КОМИТЕТ РЕСПУБЛИКИ<br>ТАТАРСТАН ПО ЗАКУПКАМ | ИНН 1655115974 (Уполномоченный<br>$OD$ $T$ $CH$ )<br>MSK (UTC+3) Москва | Гаянов Марат Флюрович<br>Лицо, уполномоченное руководителем на ог<br>осуществляемых такими лицами от имени ор<br>специализированной ЭТП (Администратор о | B    | Создать обращение<br>Мои обращения | едактиров. т. С. |
| Администрирование •<br>Закупки –                            | $Pe$ естры $\rightarrow$<br>Отчеты •                                    | Уполномоченное лицо<br>Дополнительно •                                                                                                    | Iğ≣I | Правила работы в ТП ЕИС            |                  |

\*Для отмены доверенности необходимо в личном кабинете создать обращение с указанием номера доверенности которую необходимо отменить. **13**

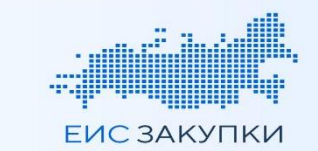

### КАК ВЫДАТЬ МЧД В ГИС ЕИС ЗАКУПКИ

#### Войдите в личный кабинет пользователя

 $\overline{2}$ 

 $\overline{\mathbf{3}}$ 

 $\blacktriangle$ 

5

6

 $\overline{ }$ 

А МЧД может выдать руководитель или администратор организации

Перейдите в раздел «Администрирование» - «Пользователи организации» и выберите пользователя, которого необходимо наделить полномочиями

Перейдите к настройке прав доступа пользователя и выберете полномочия, которые должны быть у пользователя

**А** Если напротив полномочия отображено:

необходима выдача МЧД и пользователь может её выдать.

 $\sqrt{9}$  - необходима выдача МЧД, но пользователь не может её выдать в рамках передоверия.

В случае выбора полномочий, для которых требуется МЧД, откроется форма выдачи МЧД

Большая часть сведений заполняется автоматически Осталось заполнить:

- Сведения о документе, удостоверяющем личность доверенного лица
- Срок действия доверенности  $\blacktriangleright$
- Возможность передоверия (для руководителя)  $\blacktriangleright$  .
- Иные сведения (при необходимости)
- А Если формируемая МЧД требует нотариального удостоверения, то необходимо прикрепить скан-копию нотариальной доверенности

МЧД размещается в ГИС ЕИС ЗАКУПКИ после подписания доверенности автоматически с сохранением всех выбранных полномочий

А МЧД для подписания в ЕИС и на ЭТП\* размещается и хранится исключительно в ЕИС

Участник правоотношений сможет ознакомиться с МЧД в своем личном кабинете. Если МЧД применялась при подписании документа, то с этой доверенностью можно ознакомиться при нажатии на иконку  $\varnothing$  на форме просмотра подписанного документа

- А Дополнительно прикладывать доверенность для подтверждения полномочия лица, подписывающего электронные документы, не требуется Подписание документов без МЧД доступно до 01.09.2024
	- \*- см. раздел 4.4.1.1 руководства пользователя «Администрирование пользователей и организаций»

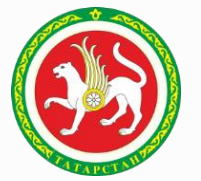

### Памятка по формированию машиночитаемой доверенности в ЕИС

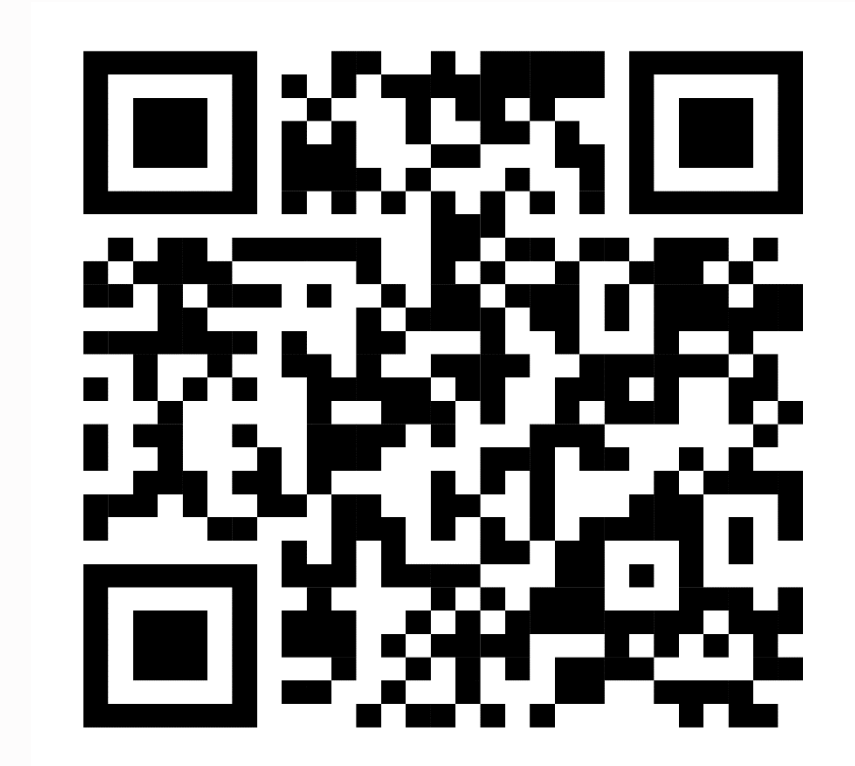

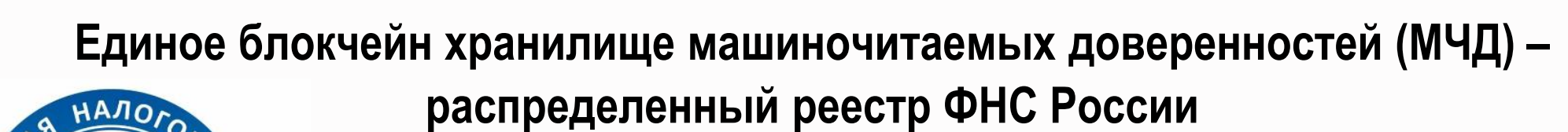

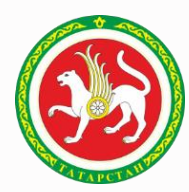

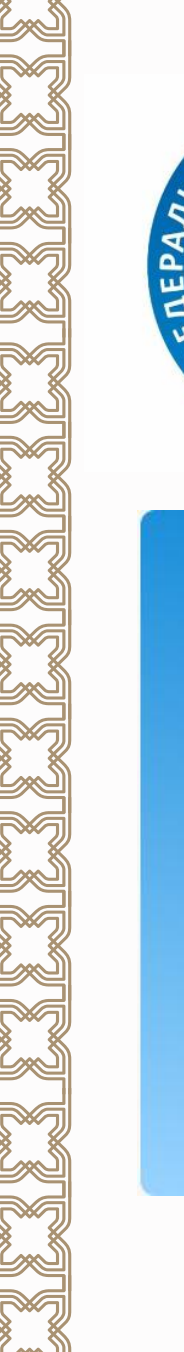

605 293

МЧД хранится в распределенном реестре

Создать доверенность

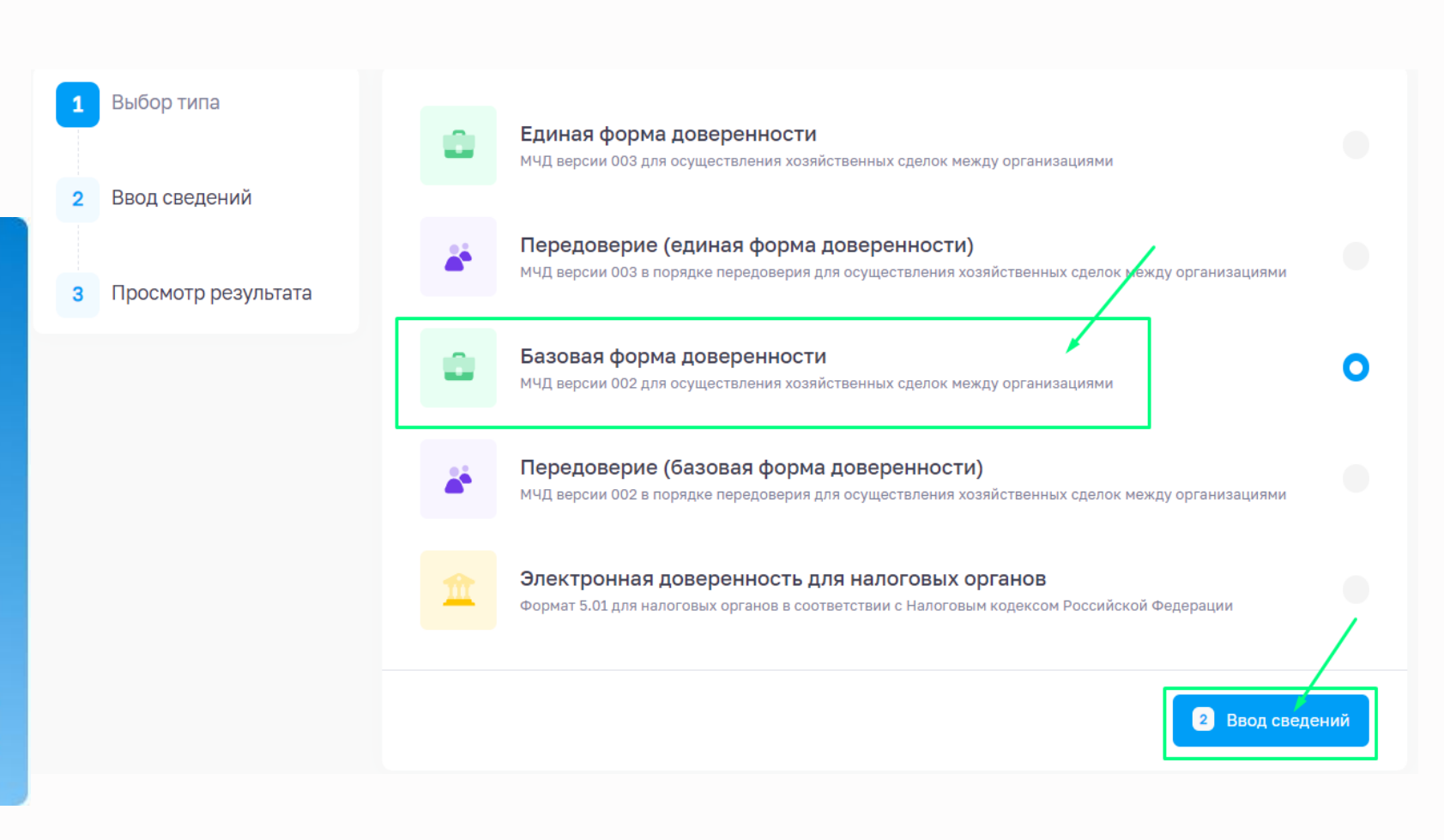

# **Формирование МЧД в сервисе ФНС России**

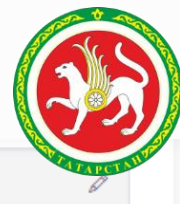

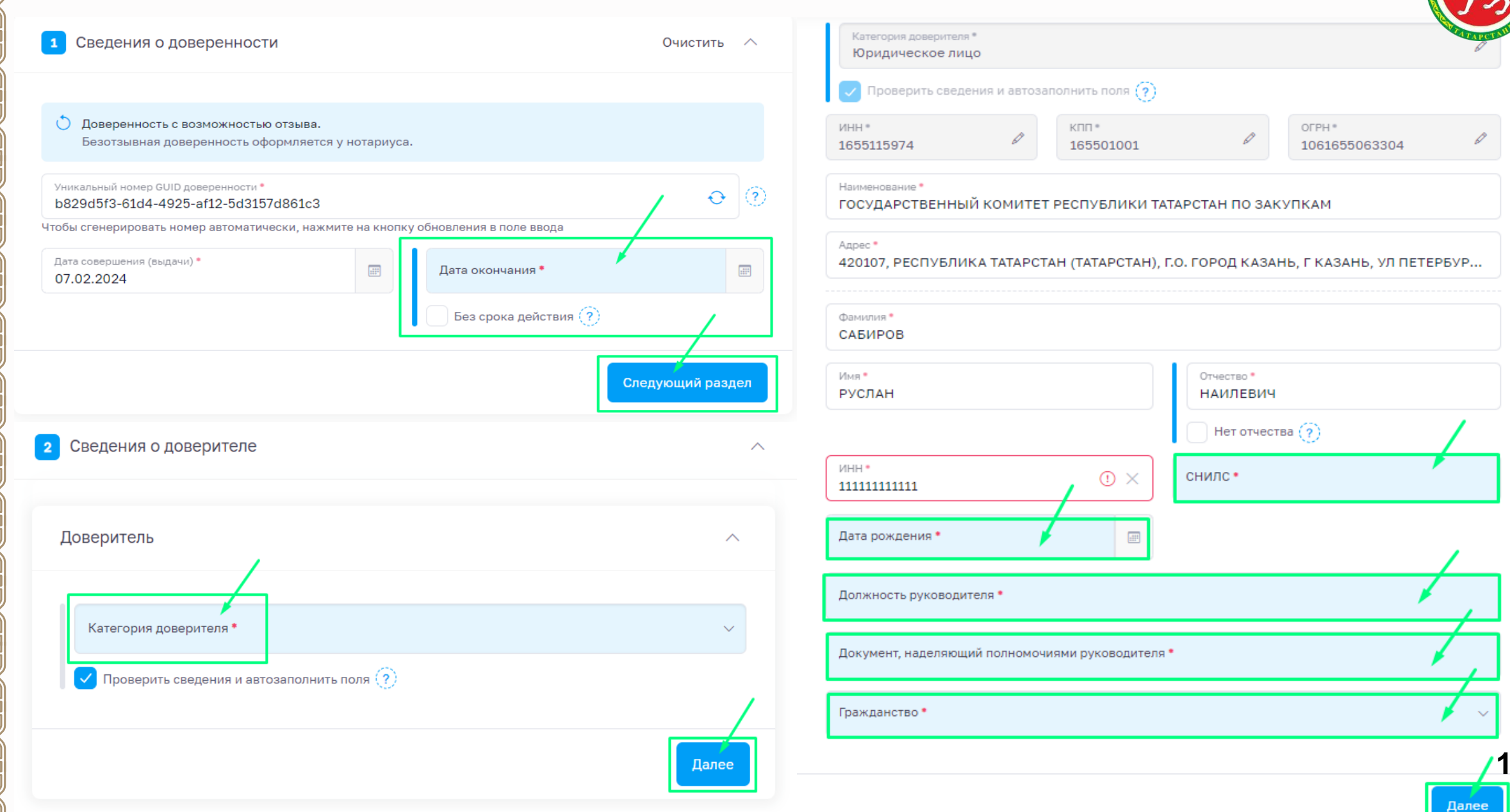

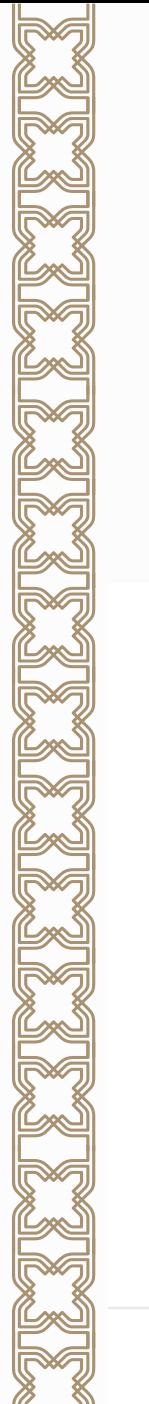

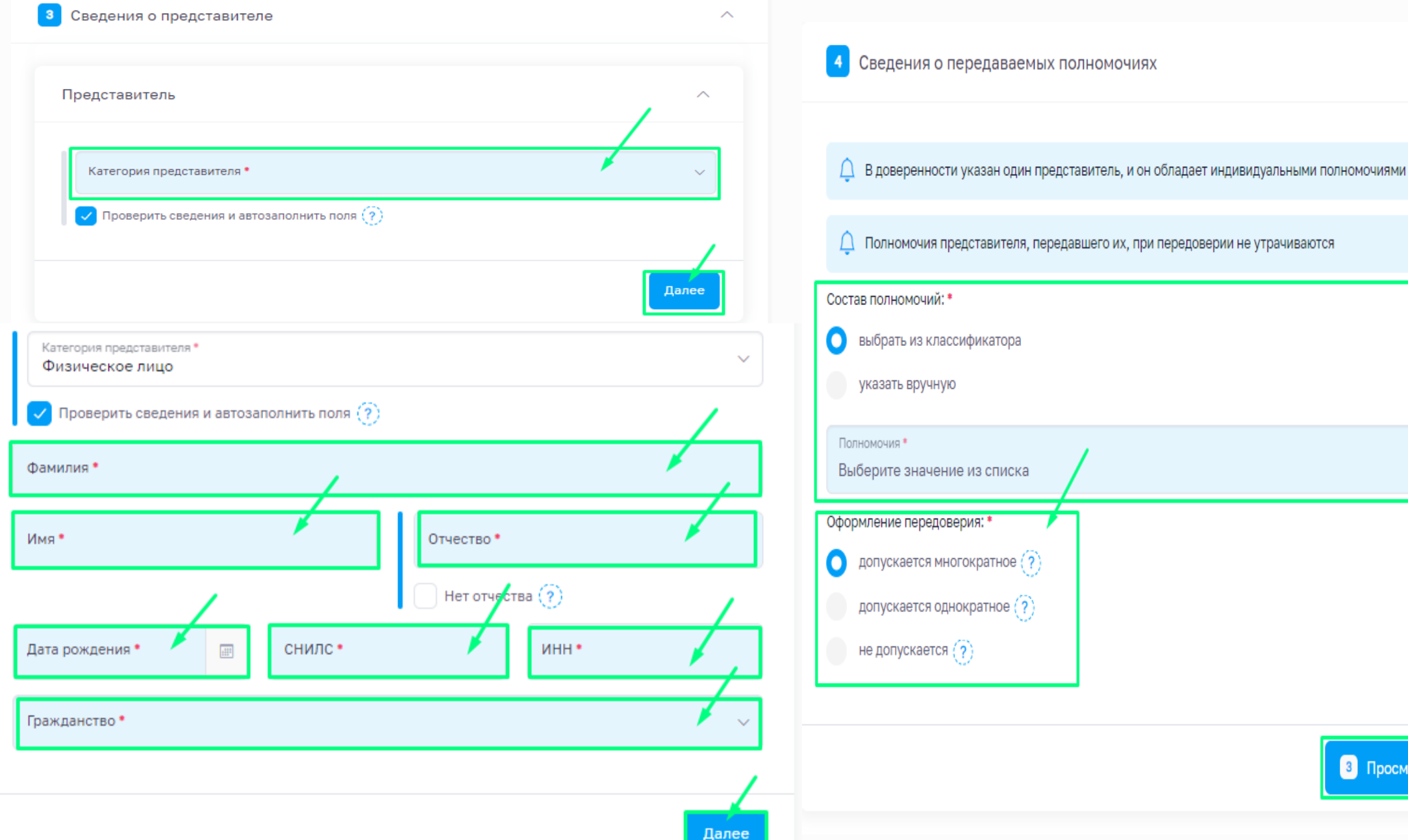

**8** Просмотр результата

v.

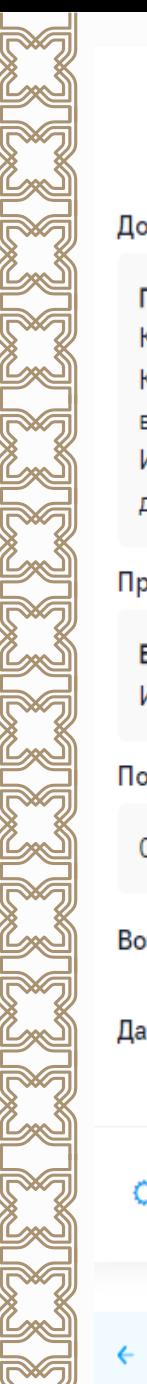

### **ДОВЕРЕННОСТЬ**

### b829d5f3-61d4-4925-af12-5d3157d861c3

### Доверитель

ГОСУДАРСТВЕННЫЙ КОМИТЕТ РЕСПУБЛИКИ ТАТАРСТАН ПО ЗАКУПКАМ; ИНН: 1655115974; КПП: 165501001; ОГРН: 1061655063304; адрес: 420107, РЕСПУБЛИКА ТАТАРСТАН (ТАТАРСТАН), Г.О. ГОРОД КАЗАНЬ, Г КАЗАНЬ, УЛ ПЕТЕРБУРГСКАЯ, Д. 86 в лице: САБИРОВ РУСЛАН НАИЛЕВИЧ; дата рождения: СНИЛС: ; Гражданство: Гражданин Российской Федерации; должность: Председатель; **UHH:** документ, подтверждающий полномочия: Указ Президента РТ, Положение от 08.05.2014 №307 Представитель БАГАУТДИНОВ ИСКАНДЕР ГИМАДИЕВИЧ; дата рождения: снилс: **UHH:** Гражданство: Гражданин Российской Федерации Полномочия 02 - Подписывать договоры Возможность последующего передоверия не допускается Дата совершения (выдачи) 07.02.2024 Действует по 16.02.2024 О Интерактивный сервис ФНС России по обмену МЧД 10:54 GMT+3

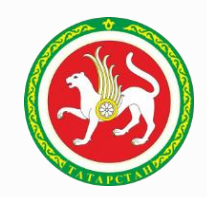

### This XML file does not appear to have any style information associated with it. The document tree is shown below.

V<Доверенность xmlns:xsi="http://www.w3.org/2001/XMLSchema-instance" xmlns:xsd="http://www.w3.org/2001/XM ИдФайл="ON DOVBB 20240207 b829d5f3-61d4-4925-af12-5d3157d861c3" ВерсФорм="002"> ▼<Документ ОКУД="0251222">

#### ▼<Довер>

- V<СвДов НомДовер="b829d5f3-61d4-4925-af12-5d3157d861c3" ДатаВыдДовер="2024-02-07" ДатаКонДовер="202 ПрСовмПолн="1">
	- <Безотзыв ПрБезотзыв="1"/>

<CBegCucTOTM>https://m4d.nalog.gov.ru/emchd/check-status?guid=b829d5f3-61d4-4925-af12-5d3157d861 </СвДов>

- ▼<СвДоверит ТипДовер="ЮЛ">
- ▼<РосОргДовер>
	- <СвРосОрг НаимОрг="ГОСУДАРСТВЕННЫЙ КОМИТЕТ РЕСПУБЛИКИ ТАТАРСТАН ПО ЗАКУПКАМ" ОГРН="10616550633 КПП="165501001" АдрРФ="420107, РЕСПУБЛИКА ТАТАРСТАН (ТАТАРСТАН), Г.О. ГОРОД КАЗАНЬ, Г КАЗАНЬ, ! ▼<ЛицоБезДов>

Сформировать XML

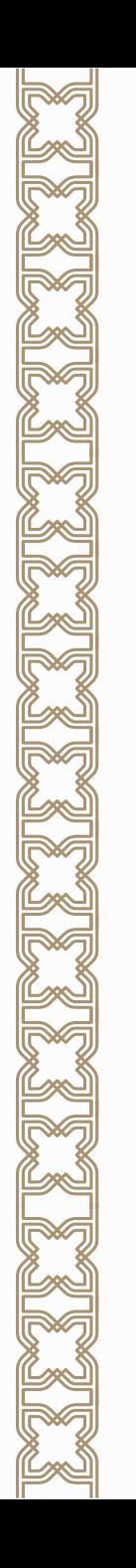

### Загрузить в распределенный реестр

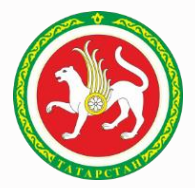

Чтобы направить документ в распределенный реестр, приложите XML-файл доверенности или заявления. Передаваемые документы должны быть подписаны открепленной квалифицированной электронной подписью.

Объем загруженного файла

Выберите файл или перетащите сюда для загрузки

Формат загружаемого файла - XML, максимальный размер - 1 Мб

### Файл с подписью\*

Исходный документ\*

Выберите файл или перетащите сюда для загрузки Формат загружаемого файла - SIG, P7S или SGN, максимальный размер - 29 Мб

Загрузить

30 MB

# **Создание подписи**

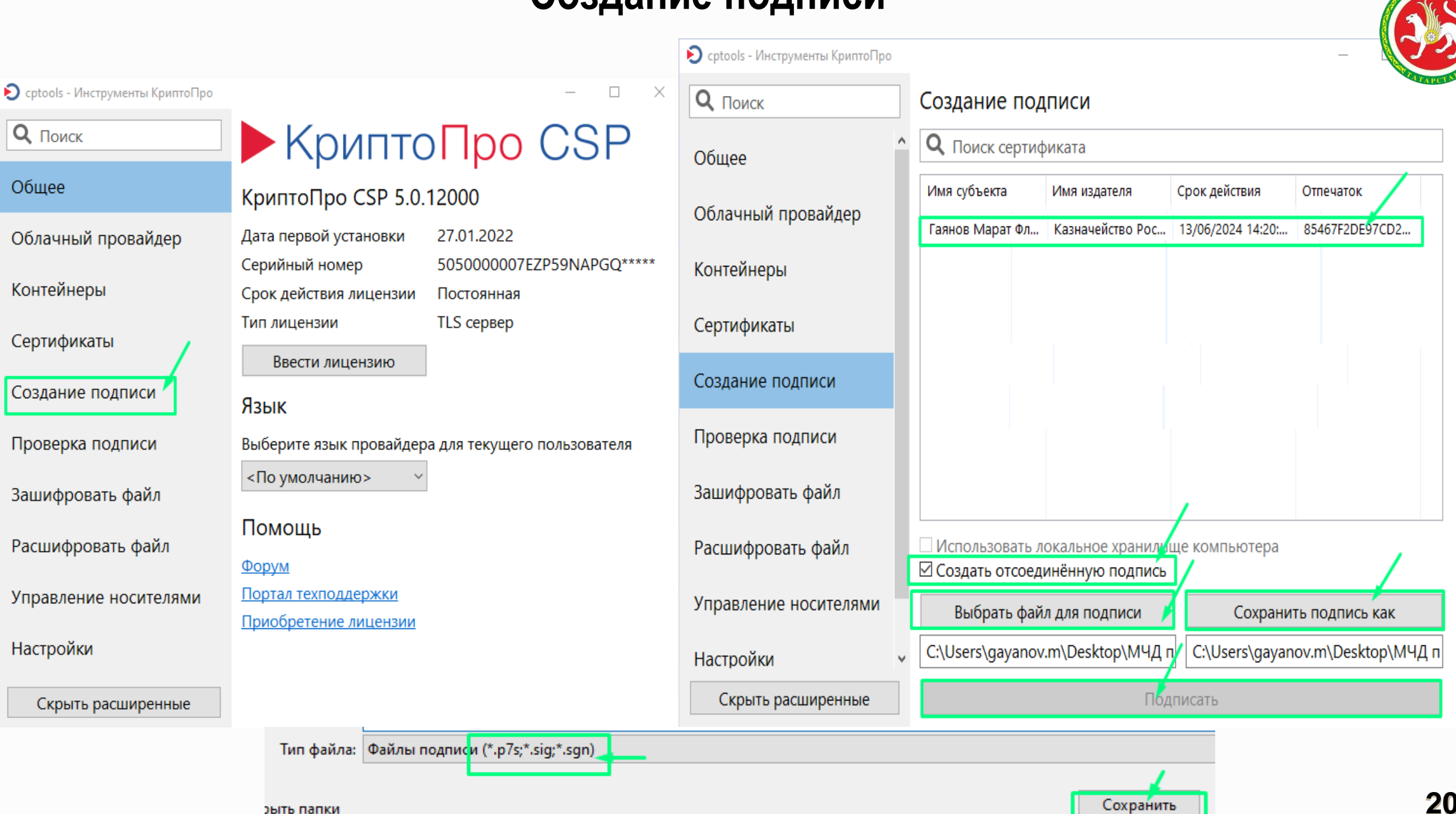

## Просмотр доверенности

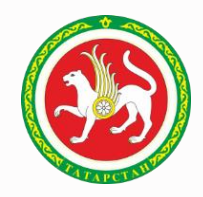

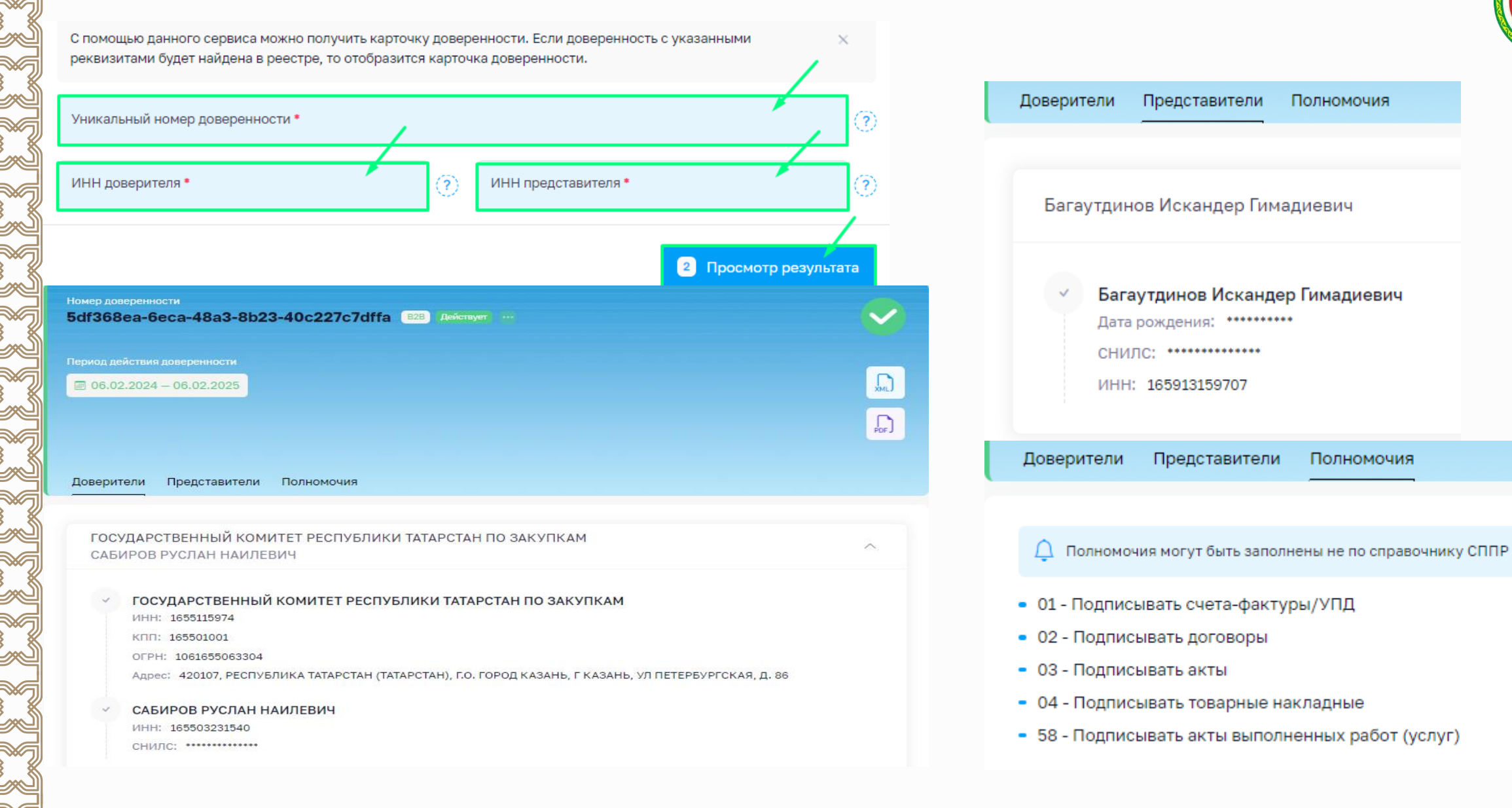

# **МЧД в СЭДО ГКЗ РТ**

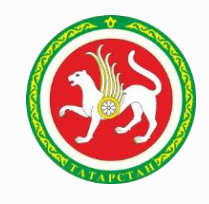

Добавить МЧД

Для добавления в список новой МЧД нужно ввести в расположенное слева поле идентификатор доверенности и нажать после этого на кнопку

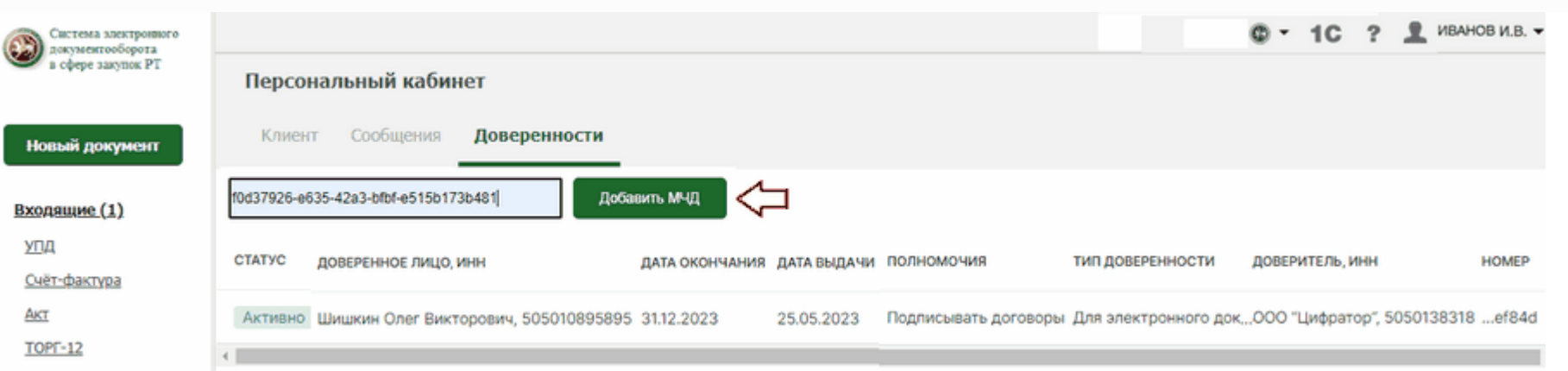

### В результате данные о новой доверенности отобразятся в списке МЧД:

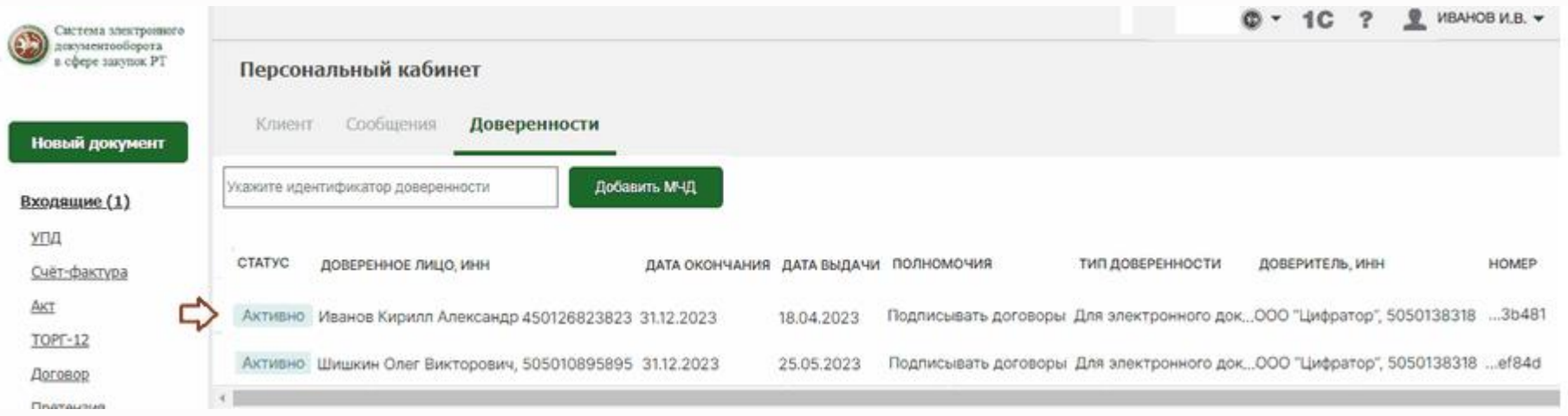

# **МЧД в СЭДО ГКЗ РТ**

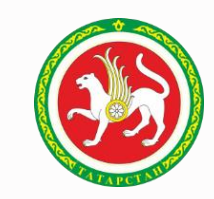

Для просмотра подробной информации о выбранной МЧД нужно щелкнуть по строке с данными этой доверенности. В результате откроется отдельная страница с информацией о выбранной МЧД:

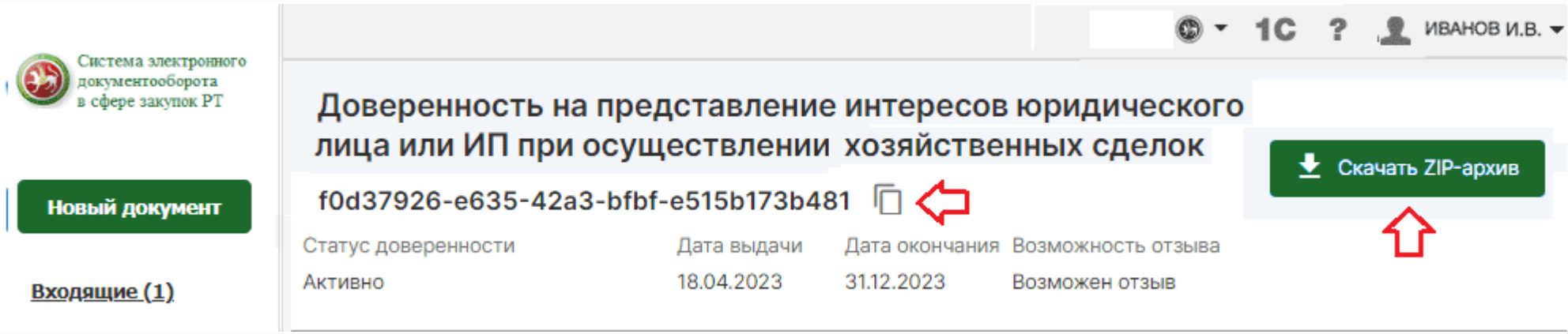

Значок <sup>I</sup> < Предназначен для копирования, при необходимости, идентификатора МЧД в буфер обмена;

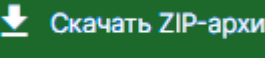

Кнопка <u>→ Скачать ZIP-архив</u> служит для скачивания, при необходимости, zip-архива, содержащего файл доверенности в формате \*.xml и файл открепленной подписи в формате \*.sig

# МЧД в СЭДО ГКЗ РТ

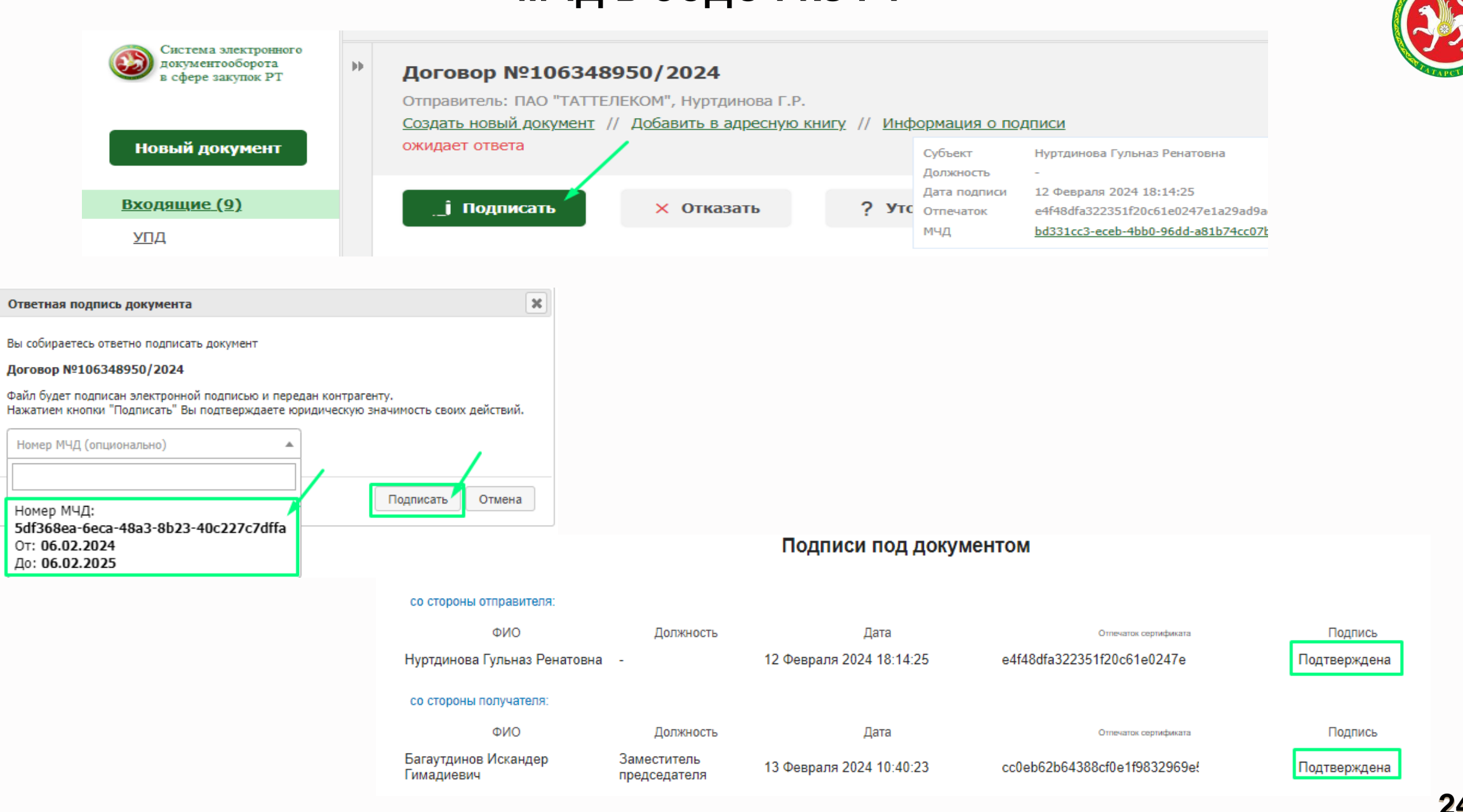

Вы

### Как выдать МЧД

### Вам потребуются данные Представителя - поверенного

(кому выдается МЧД)

Если физическое лицо или индивидуальный предприниматель:

- $\rightarrow$ **ONO**
- **UHH**
- Дата рождения
- СНИЛС  $\rightarrow$
- Гражданство
- $\rightarrow$ Паспортные данные или данные военного билета

#### Если юр. лицо:

- $\rightarrow$ **UHH**
- КПП  $\rightarrow$
- OFPH
- Сведения о директоре (лица действующего от име- $\rightarrow$ ни организации без доверенности):
	- $\rightarrow$ СНИЛС
	- **UHH**  $\rightarrow$
	- $\rightarrow$ Гражданство

### Также Вам потребуются данные В Доверителя

(кто выдает доверенность)

#### Если юр. лицо:

- $\rightarrow$ **MHH**
- КПП
- OFPH
- Сведения о директоре (лица действующего от имени организации без доверенности):
	- $\rightarrow$ СНИЛС
- $\rightarrow$ **UHH**
- Гражданство

### Если индивидуальный предприниматель:

- ФИО
- **MHH**
- СНИЛС
- ОГНИП
- Гражданство

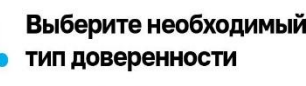

#### Перейдите по ссылке

- Единая форма доверенности (версия 003, EMCHD 1) - для Ваших контрагентов (В2В), Банк России, Росалкогольтабакконтроль (ЕГАИС), Федеральное казначейство. Честный знак (Маркировка товаров и Лекарственных средств), для нотариального удостоверения.
- Базовая форма доверенности (версия 002) для Ваших контрагентов (В2В) и иных органов власти, кто еще не принимает Единую форму доверенности.
- Доверенность для налоговых органов для взаимодействия с налоговой.

Шаги по заполнению, подписанию и размещение МЧД могут быть выполнены через любую компанию, которая присоединилась к Распределенному реестру ФНС.

Список можно посмотреть в соответствующем разделе здесь.

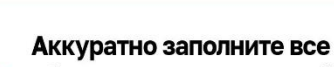

обязательные поля со звёздочкой

Обязательно сохраните уникальный номер МЧД (GUID)

Уникальный номер МЧД (GUID) находится в самом верх-нем поле, создается автоматически и выглядит вот так:

#### b539f4a9-4e5f-4abb-bec6-aae430c254f2

Этот GUID содержится в названии файла МЧД и так же есть внутри файла.

Он может понадобиться Вам позже.

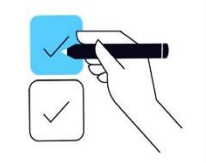

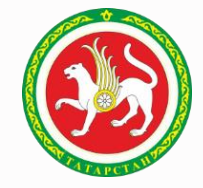

### Памятка по формированию машиночитаемой доверенности в<br>ФНС

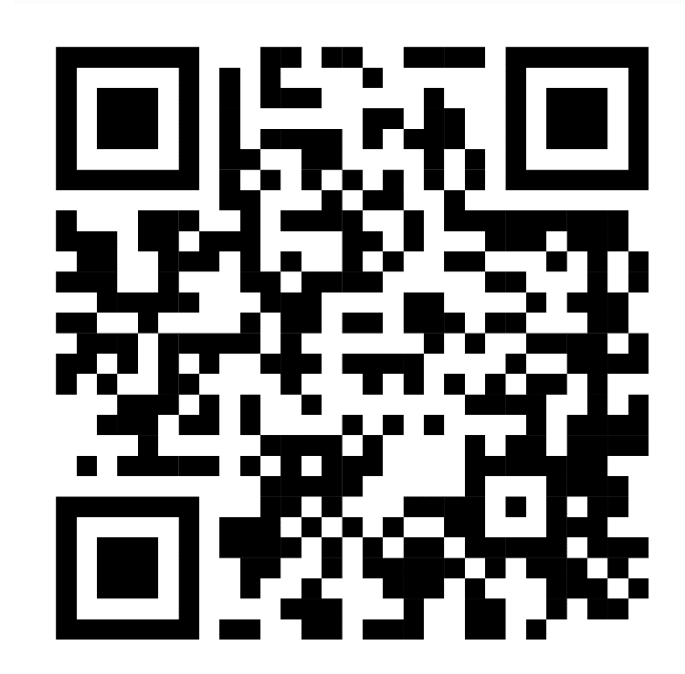

А Вы сможете контролировать статус выданной доверенности и принимать решение о ее досрочном прекращении.

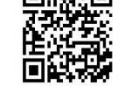

回路知回

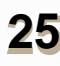

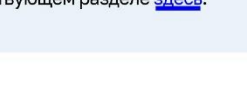

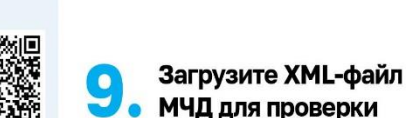

МЧД и подписи.

место ее хранения.

Bcë

готово!

 $\bullet$ 

### Перейдите по ссылке в О. Реестр ФНС России

и иметь расширение .sig, .p7s, или .sgn.

Запомните, куда сохранился файл подписи.

**Скачайте ХМL-файл** 

ните место, куда Вы сохранили файл МЧД.

электронной подписью

на подписание руководителю (директору).

Подпишите этот файл Вашей электронной подписью

Подписать можно в любом привычном Вам приложении.

Файл подписи будет называться так же как и файл МЧД

Перетащите в открывшееся окно файл доверенности

в формате XML, который Вы подписали, и файл подписи

и нажмите «Загрузить». Дождитесь результатов загрузки

Теперь представитель может не только подписывать до-

кументы личной КЭП (КЭП физического лица) и направ-

лять их контрагенту, но и указывать в документе рекви-

зиты доверенности и адрес распределённого реестра

«https://m4d.nalog.gov.ru/EMCHD/check-status», как

(если вы являетесь руководителем) или направьте

Используйте откреплённую подпись документа.

Подпишите файл

Он содержит всю введенную Вами информацию. Запом-

**6.** ичд

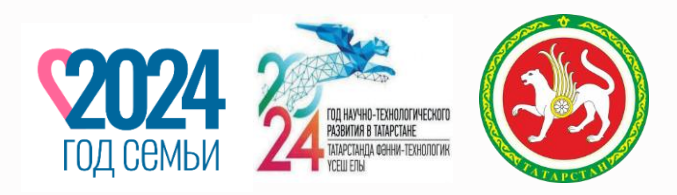

# **Спасибо за внимание! Игътибарыгыз өчен рəхмəт!**